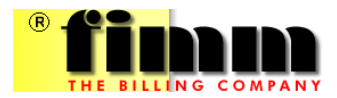

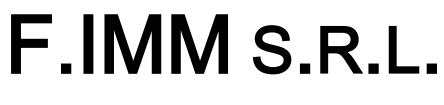

CAPITALE SOCIALE  $\in$  1.500.000,00 INT. VERS.

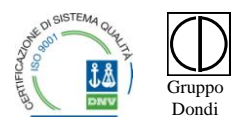

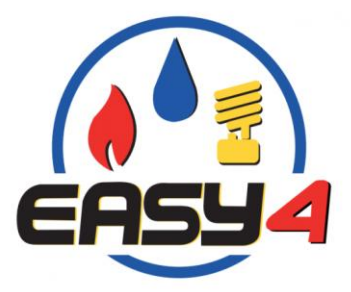

# **PORTALE DELLA DISTRIBUZIONE Rel. 3.0**

# **Manuale operativo**

**-**

# **Sommario**

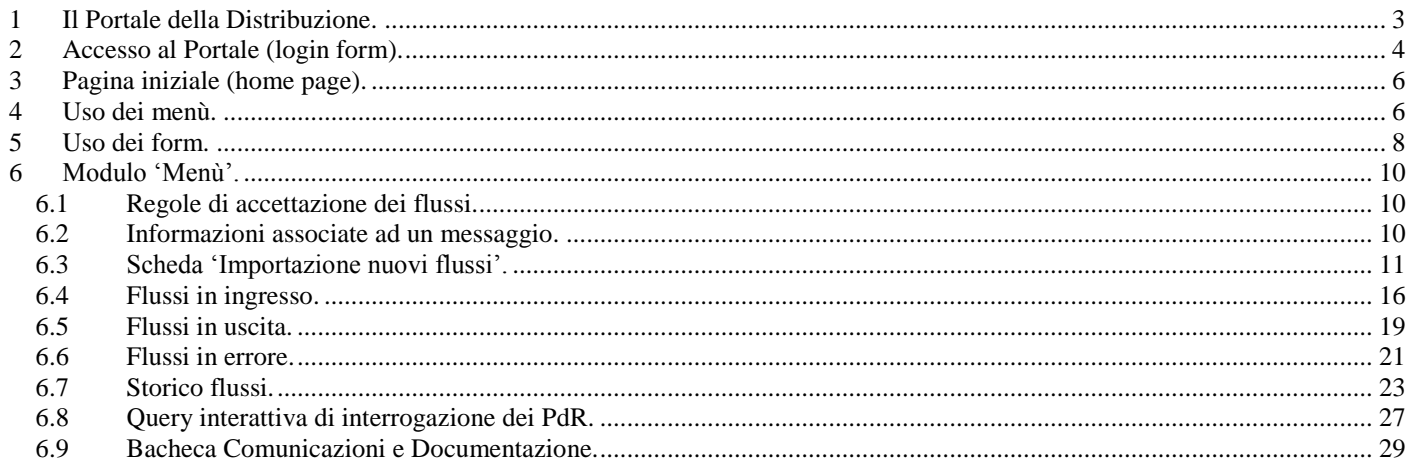

# <span id="page-2-0"></span>**1 Il Portale della Distribuzione.**

Il Portale della Distribuzione (nel seguito: PdD) è un sito web predisposto, gestito e mantenuto dall'Azienda di Distribuzione, ai fini dell'interscambio di informazioni con i propri Utenti della Distribuzione (nel seguito: UdD), per conto dei quali il Distributore trasporta il gas nella propria rete.

L'accesso al PdD avviene usualmente tramite un link predisposto in una pagina del sito web del Distributore. E' altresì disponibile uno specifico URL.

Il presente manuale descrive le funzionalità del PdD a disposizione del Distributore.

In particolare descrive le procedure del PdD per lo scambio di informazione tra gli operatori del settore gas, secondo quanto richiesto dallo Standard Nazionale di Comunicazione (SNC).

Con la deliberazione ARG/gas 185/08 l'Autorità ha infatti approvato le Istruzioni Operative riportanti la sequenza minima obbligatoria dei messaggi e dei contenuti di ciascun scambio informativo per le seguenti prestazioni:

- preventivazione lavori
- esecuzione lavori
- attivazione della fornitura
- disattivazione della fornitura su richiesta del cliente finale
- riattivazione della fornitura a seguito sospensione per morosità
- verifica del gruppo di misura e della pressione di misura su richiesta del cliente finale

e, inoltre le codifiche univoche per le tipologie di prestazioni e per le causali di inammissibilità della richiesta stessa.

Con la determina 3/2009 l'autorità ha esteso le Istruzioni Operative alle prestazioni di:

- messa a disposizione di dati tecnici
- chiusura del PdR per sospensione della fornitura per morosità
- attivazione della fornitura in seguito a sospensione per potenziale pericolo.

Con la determina 11/2014 è stato introdotto il supporto alle prestazioni di:

- switch di venditore
- interruzione della fornitura
- cessazione amministrativa.

Con la determina 4/2015 ha poi esteso la standardizzazione delle comunicazioni a:

- flussi delle letture di ciclo e relative rettifiche
- flussi delle autoletture ordinarie e di switching.

Con la determina 10/2015 il processo è stato esteso alla gestione del bonus gas.

# <span id="page-3-0"></span>**2 Accesso al Portale (login form).**

Il form di login è la porta di accesso al sistema.

Per accedere al PdD si rendono necessari:

- un dispositivo (pc fisso o portatile, tablet, ...) predisposto ed abilitato all'accesso ad internet tramite un browser
- URL di accesso, assegnato dal Distributore, o disponibile nel sito del Distributore nella forma di un link.

Impostando l'URL nel browser, appare il form di login che, oltre agli elementi grafici, presenta:

- i campi per impostare le credenziali di accesso (username e password) e il bottone [Login]
- il bottone [Richiesta di accesso] tramite cui un'Azienda può sottoporre al Distributore la Richiesta di accesso, e il link per scaricare il Manuale della richiesta di accesso.

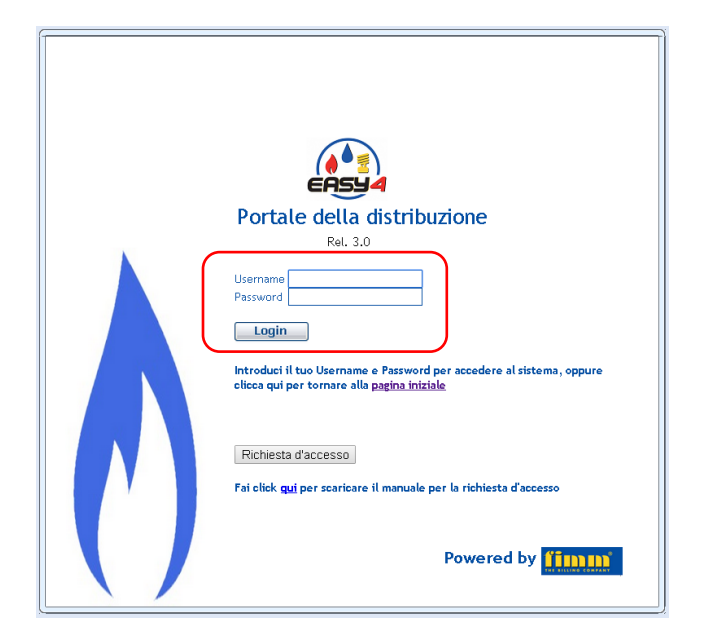

Se si dispone delle credenziali di accesso (username e password), è sufficiente impostarle negli appositi campi e premere il bottone [Login] per accedere alla home page. La pressione del bottone [Login] in presenza di credenziali di accesso errate o in assenza dello username e/o della password produce l'errore *'Utente o password errati'*, inibendo l'accesso al sistema.

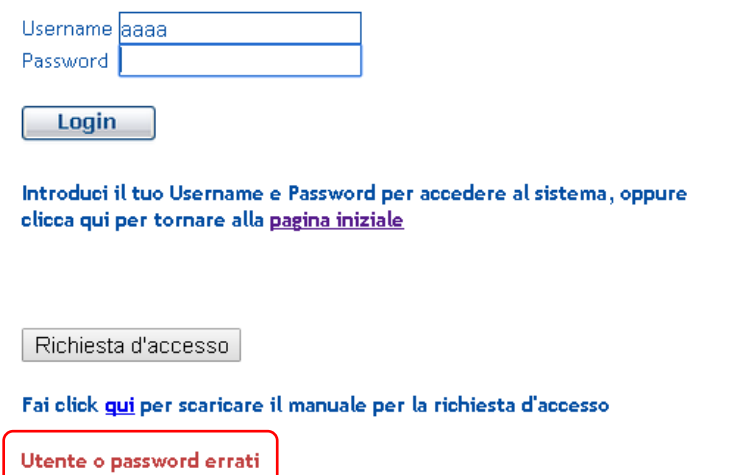

Per attivare la procedura di accreditamento nel Portale, si utilizza la funzionalità di 'Richiesta di accesso al sistema', disponibile tramite il bottone [Richiesta di accesso]. Per i dettagli di tale procedura si rimanda al 'Manuale della Richiesta di accesso', scaricabile dal link evidenziato nel form di login:

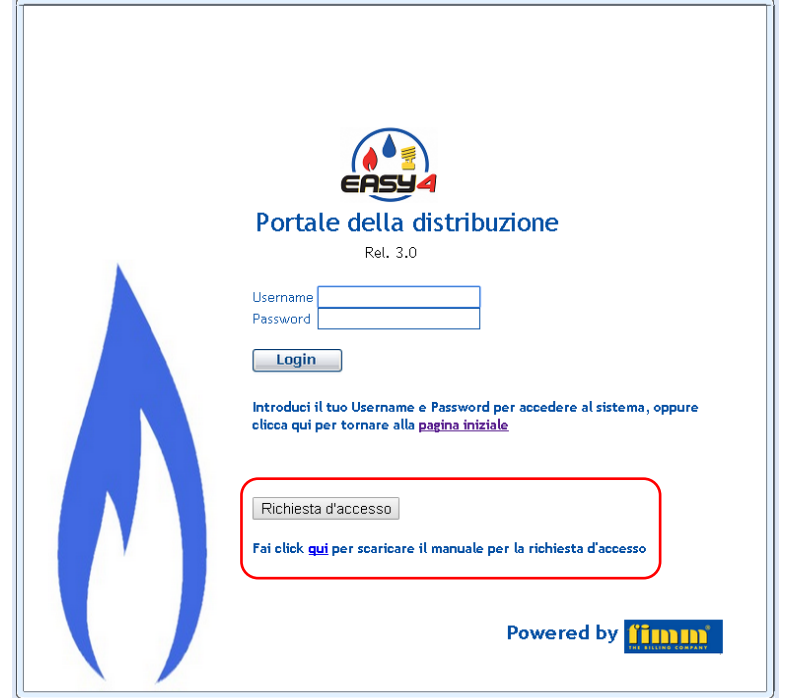

# <span id="page-5-0"></span>**3 Pagina iniziale (home page).**

La Pagina iniziale (home page) presenta:

o La barra di presentazione, col nome del prodotto seguito dalla ragione sociale del Distributore:

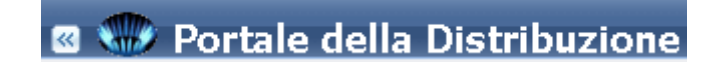

Il bottone con la doppia freccia alla sinistra della barra serve a nascondere / visualizzare il menù.

- o Il sistema dei menù, che occupa l'area sinistra delle videate (si veda il capitolo successivo).
- o La barra dell'operatore:

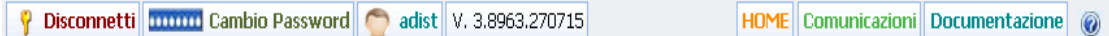

Essa presenta nell'ordine:

- o Il bottone per la disconnessione (logout)
- o Il bottone per il cambio della password
- o L'informazione dello user che ha fatto il login
- o La versione del software (versione.release.data)
- o Il bottone per tornare alla home page
- o Il bottone per accedere al form delle Comunicazioni
- o Il bottone per accedere al form della Documentazione.
- o La Pagina iniziale propriamente detta, che presenta un'immagine in alto (configurabile), seguita dalle istruzioni per l'uso operativo dei form.

## <span id="page-5-1"></span>**4 Uso dei menù.**

Il sistema dei menù occupa l'area a sinistra delle pagine, e svolge l'ovvia funzione di accesso alle funzionalità. Il menù si presenta inizialmente chiuso:

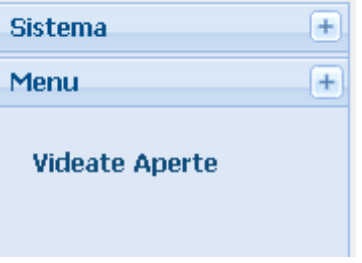

I menù proposti sono i seguenti:

- o Sistema: per le funzionalità di configurazione
- o Menu: per le funzionalità operative

o Test: riservato alle funzionalità sistemistiche.

Con i bottoni [+] e [-] è possibile espandere e contrarre i sottomenù

Menù chiuso:

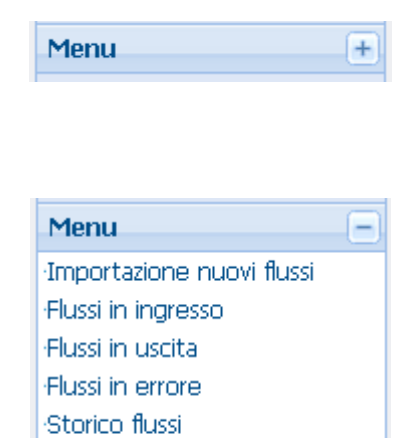

Menù aperto:

Cliccando su una voce di menù si apre il form della relativa funzionalità. Nel PdD è possibile mantenere più funzionalità aperte contemporaneamente: in ogni momento, tuttavia, è attiva una soltanto di esse.

Interroga PdR Bacheca

Nella parte bassa della finestra dei menu sono elencate le videate aperte, in cui la videata attiva è evidenziata in chiaro e con la freccetta:

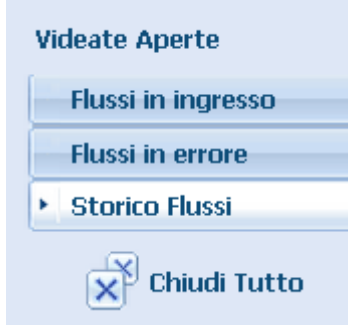

In caso di più finestre aperte, per commutare ad una di esse è sufficiente cliccare il relativo pulsante. Col bottone '[x] Chiudi tutto' si chiudono tutte le videate aperte.

## <span id="page-7-0"></span>**5 Uso dei form.**

Si riportano di seguito le istruzioni dettagliate relative all'operatività delle schede dati e delle funzionalità del Portale, istruzioni peraltro riportate anche nella home page del PdD stesso.

#### **Modalità delle videate**

Le videate possono trovarsi in modalità ricerca, visualizzazione, modifica o inserimento. La modalità di ingresso può variare a seconda della funzionalità: talvolta una videata è aperta in modalità di ricerca, talvolta direttamente in visualizzazione o inserimento.

#### **Ricerca**

Le videate in modalità di ricerca presentano i campi che possono essere impostati come parametri di ricerca evidenziati in verde. Per effettuare una ricerca è possibile introdurre dei criteri di ricerca per i dati; alla fine premere il tasto  $\blacksquare$  (trova) per eseguire la ricerca e visualizzare i risultati. L'impostazione dei criteri di ricerca dovrà avvenire nel rispetto di un insieme di regole, l'uso delle quali permette anche di effettuare ricerche avanzate. Le regole sono riportate nella tabella che segue:

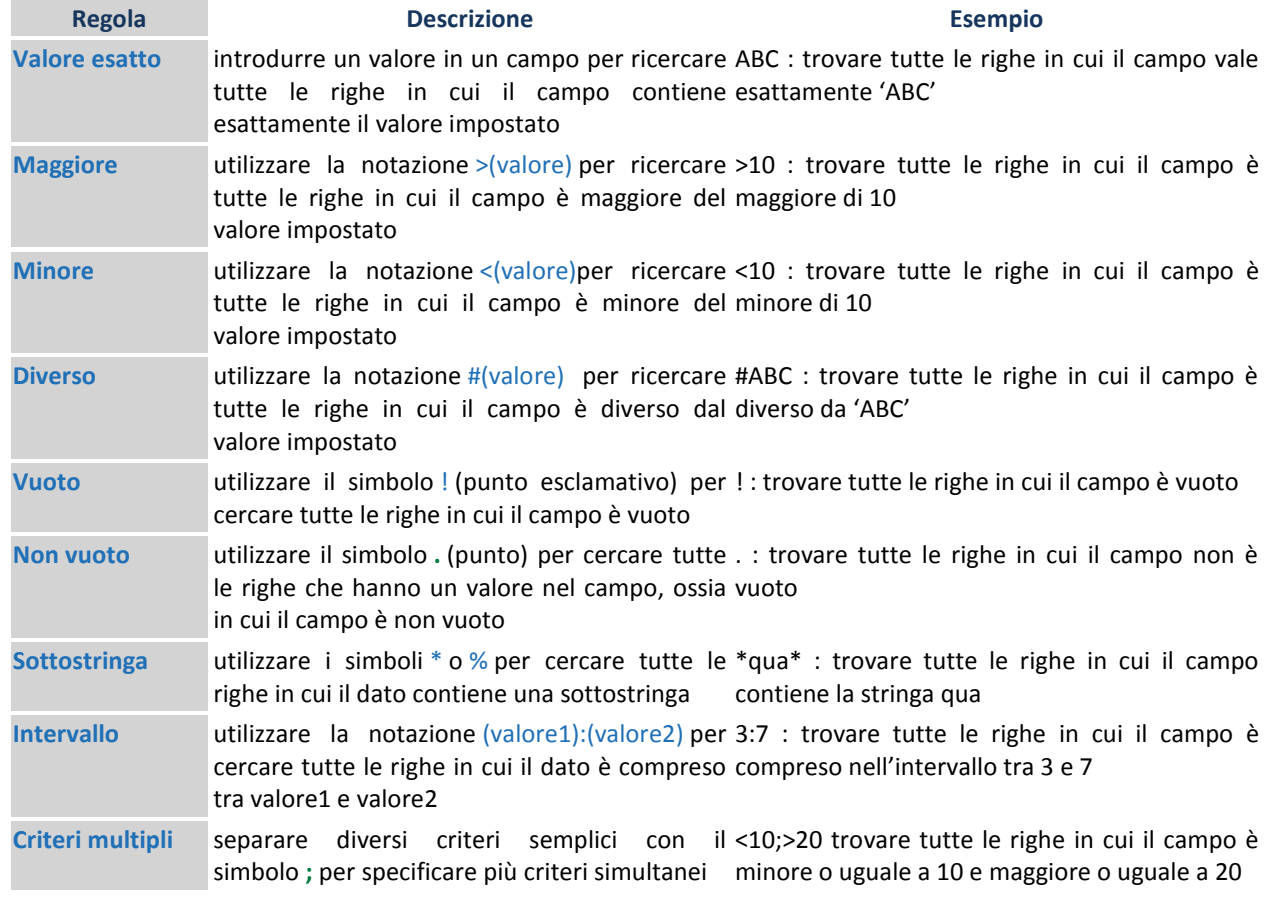

#### **Visualizzazione**

Dopo la ricerca si passa alla visualizzazione. Le righe trovate sono visualizzate in lista.

Nelle visualizzazioni in lista, per ciascuna riga è presente, sul lato sinistro della videata, il tasto $\triangle$  che funge da selettore di riga. E' possibile selezionare una riga premendo il relativo selettore. Quando una riga è attiva essa viene evidenziata.

Nelle visualizzazioni in lista è possibile ordinare le righe in base ai valori di un campo: cliccare sul  $simbolo + *per*$  scegliere una direzione di ordinamento.

**Tasti per il controllo delle videate**

Ogni pannello di dati presenta la seguente serie di pulsanti:

- $\langle \langle \rangle$   $\langle \rangle$   $\rangle$  mostrano le altre righe nella lista
- $\blacksquare$ : esegue la ricerca dei dati secondo i criteri specificati
- **9** : permette di inserire nuovi criteri di ricerca
- : in ricerca, cancella tutti i criteri; in modifica o inserimento annulla i dati inseriti
- $\mathbf{P}$ : si predispone per l'inserimento di una nuova riga.
- \* : cancella la riga
- $\mathbf{P}$ : duplica una riga
- $\blacksquare$ : salva le modifiche
- : aggiorna i dati della videata

#### **Modifica**

Per modificare i dati presenti in una videata è sufficiente introdurre i nuovi valori nei campi interessati. E' possibile modificare anche più righe contemporaneamente. Al termine delle modifiche si possono salvare i dati premendo il bottone  $\Box$  oppure annullare le modifiche con il bottone  $\mathcal{L}$ . Durante la modifica dei dati, il pannello entra in modalità 'modificato' e non è possibile visualizzare altre righe fino a che non si salvano o si annullano le modifiche apportate. Per selezionare i dati tramite una combo box premere il tasto  $\blacksquare$ . La combo box sparisce alla successiva pressione di un qualunque tasto.

#### **Inserimento**

Per inserire una nuova scheda dati occorre premere il pulsante  $\Delta$ . Completata l'immissione dei dati, seguendo le istruzioni fornite dal pannello, i dati si possono salvare premendo il bottone  $\blacksquare$  oppure annullare con il bottone  $\frac{1}{2}$ .

## <span id="page-9-0"></span>**6 Modulo 'Menù'.**

Il secondo modulo del PdD è il Modulo Menù. Tramite le funzionalità di questo modulo è possibile immettere ed esportare i flussi, nonché effettuare delle ricerche di flussi sia singoli che massivi; offre inoltre alcune funzionalità accessorie, quali la ricerca per PdR e l'accesso alla bacheca.

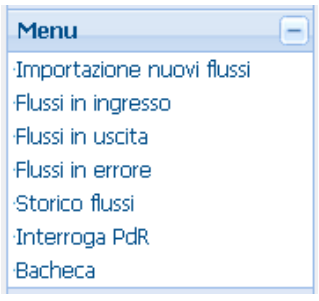

Gli operatori, sia del Distributore che degli UdD, hanno a disposizione un gruppo di schede in cui poter immettere manualmente i flussi ed effettuare ricerche, di varia natura, dei flussi immessi.

## <span id="page-9-1"></span>*6.1 Regole di accettazione dei flussi.*

Per le regole di accettazione dei flussi da parte del PdD si rimanda allo specifico manuale.

## <span id="page-9-2"></span>*6.2 Informazioni associate ad un messaggio.*

Un messaggio consta delle seguenti informazioni:

- Coordinate del flusso:
	- ID dell'elaborazione (generato dal sistema)
	- Descrizione dell'elaborazione
	- Utente della Distribuzione (mittente o destinatario)
	- Data e ora di immissione
	- Operatore che ha effettuato l'immissione
- **Estremi del messaggio:** 
	- Categoria
	- Prestazione
	- Flusso
	- Formato del messaggio
	- Nome del file
	- Informazioni decodificate dal messaggio (solo per alcuni tipi di flusso):
		- Codice pratica del Distributore
		- Codice pratica dell'UdD
		- Codice PdR
		- Cognome/nome/ragione sociale del Cliente finale
		- Indirizzo della sede della fornitura
		- Matricola del contatore
- Dati di scaricamento:
	- Check scaricamento effettuato, Sì/No
- Data e ora di scaricamento  $\bullet$
- Operatore che ha effettuato lo scaricamento

#### <span id="page-10-0"></span>*6.3 Scheda 'Importazione nuovi flussi'.*

I flussi possono essere immessi interattivamente nel PdD tramite la scheda 'Importazione nuovi flussi'.

Per fare ciò si apre il menù a sinistra e si seleziona la voce 'Importazione nuovi flussi':

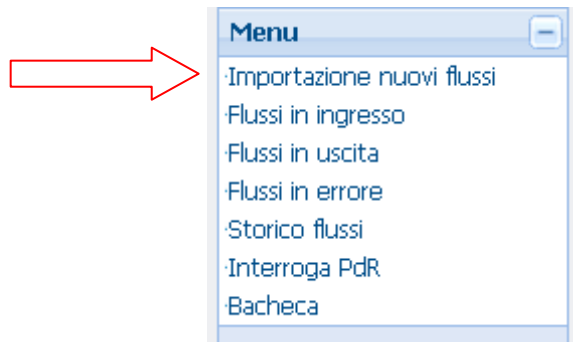

Per immettere un nuovo flusso occorre:

Impostare l'UdD destinatario (solo per il Distributore)

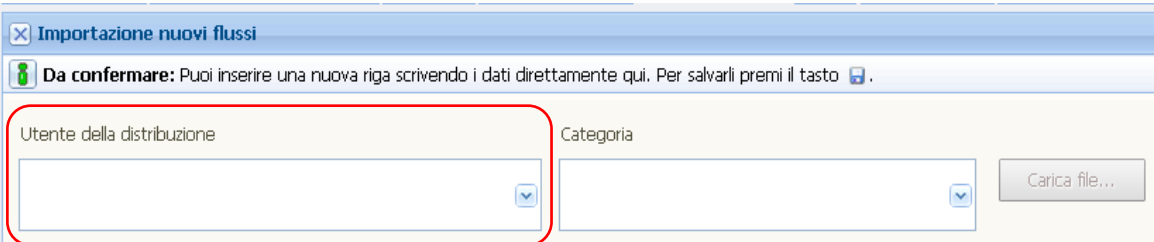

Impostare la categoria cui appartiene il flusso

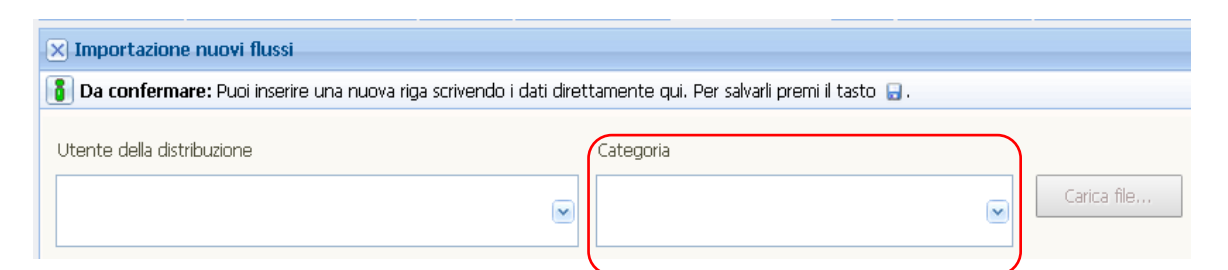

- Se la categoria è 'SNC', scegliere una tra le due opzioni seguenti (tramite un radio button a 2 valori):
	- Singolo, qualora si intenda importare un solo messaggio
	- Multiplo, qualora si intenda importare un lotto di messaggi

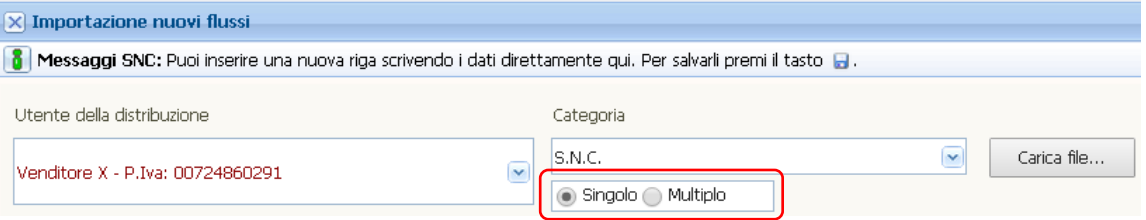

Per le regole di accettazione dei file strutturati si rimanda al manuale 'Regole di accettazione'.

**Premere il bottone [Carica file]** 

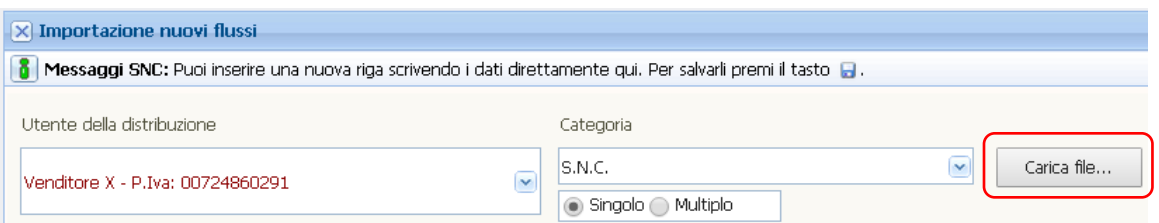

 Appare il form di importazione, in cui si deve premere l'icona 'Scegli i file da importare':

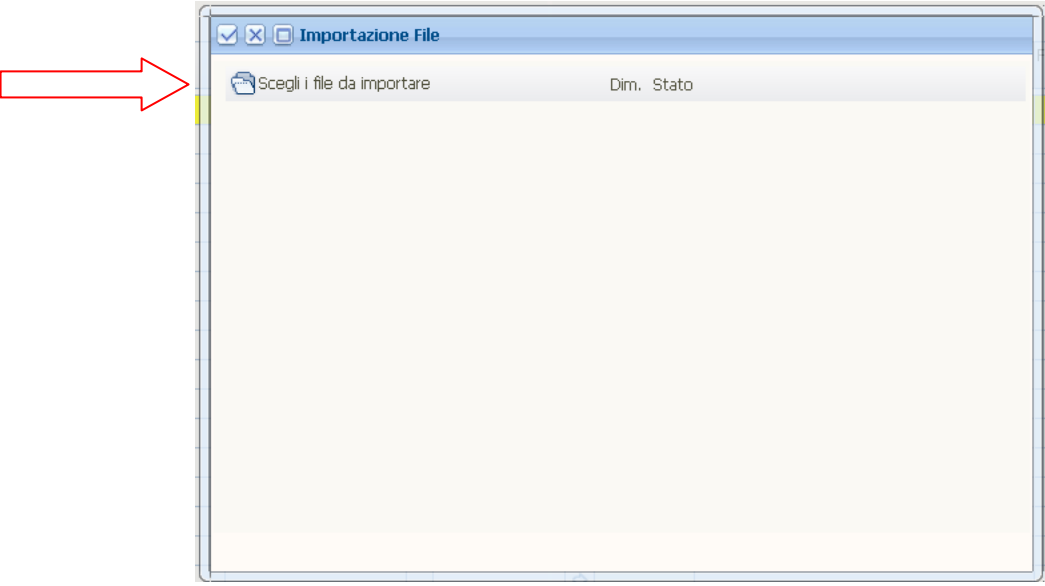

Nel form di selezione dei file

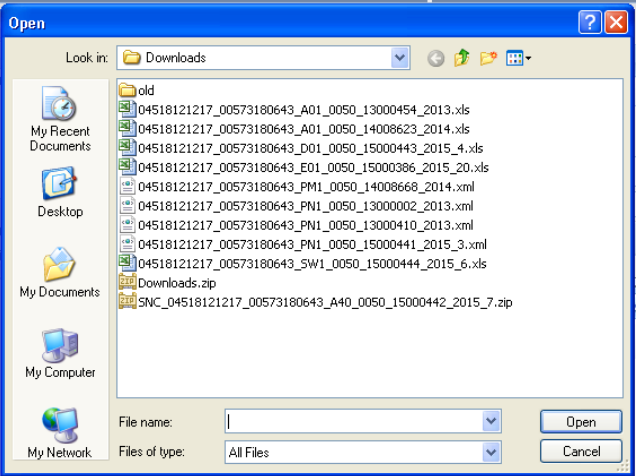

si selezionano i file da importare e si preme 'Apri'. Nel form di importazione apparirà la lista dei file selezionati:

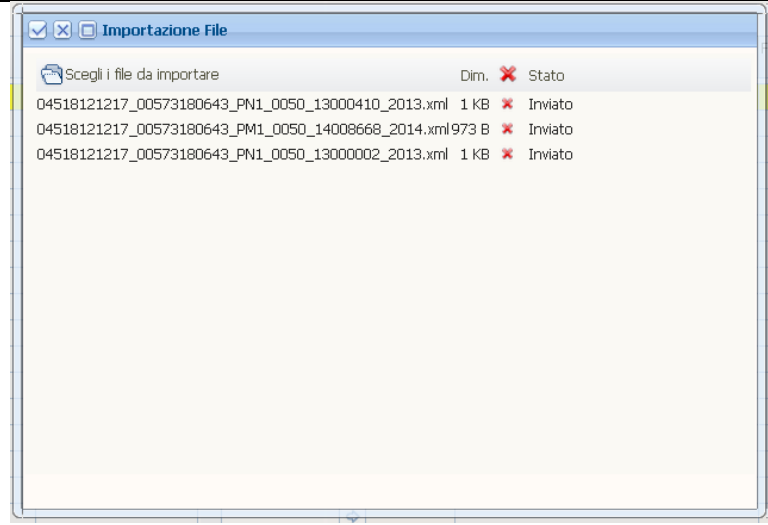

 Confermando la selezione, il sistema analizza la conformità dei file importati con le regole di accettazione (per le quali si rimanda allo specifico documento): i file la cui struttura non rientra nelle casistiche ammesse vengono rifiutati. La scheda presenta quindi l'esito della validazione dei file importati. A sinistra appaiono le eleborazioni effettuate:

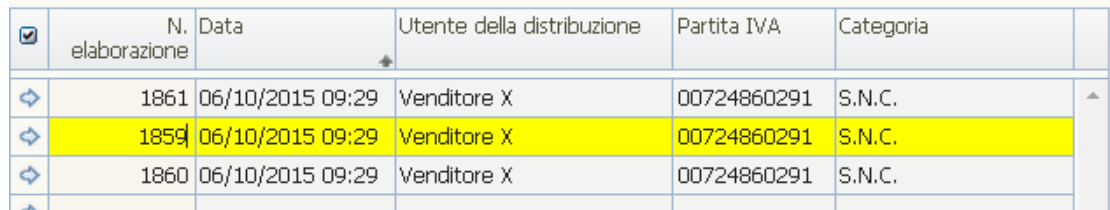

A destra sono visualizzati i messaggi contenuti nell'elaborazione selezionata ed evidenziata in giallo. I messaggi che non hanno superato la validazione sono evidenziati esponendo i codici della prestazione e del flusso in rosso; inoltre nella colonna errore è visualizzato il testo esplicativo dell'errore riscontrato:

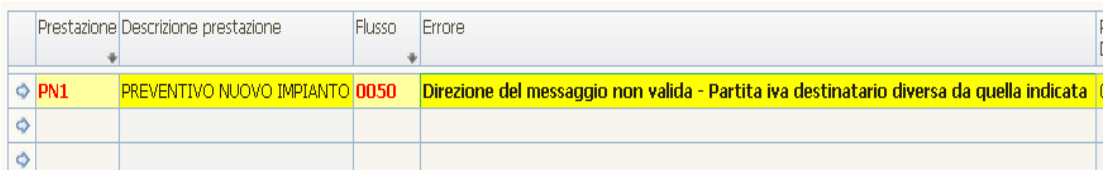

I messaggi accettati sono invece visualizzati senza alcuna segnalazione:

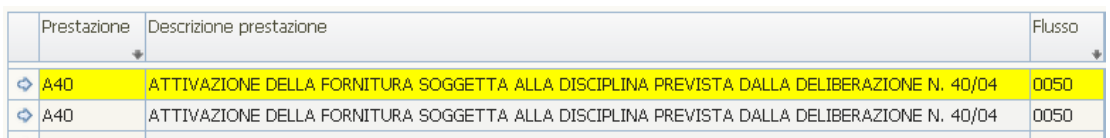

Ecco un esempio completo di un possibile esito di validazione, con alcuni messaggi validati e altri no:

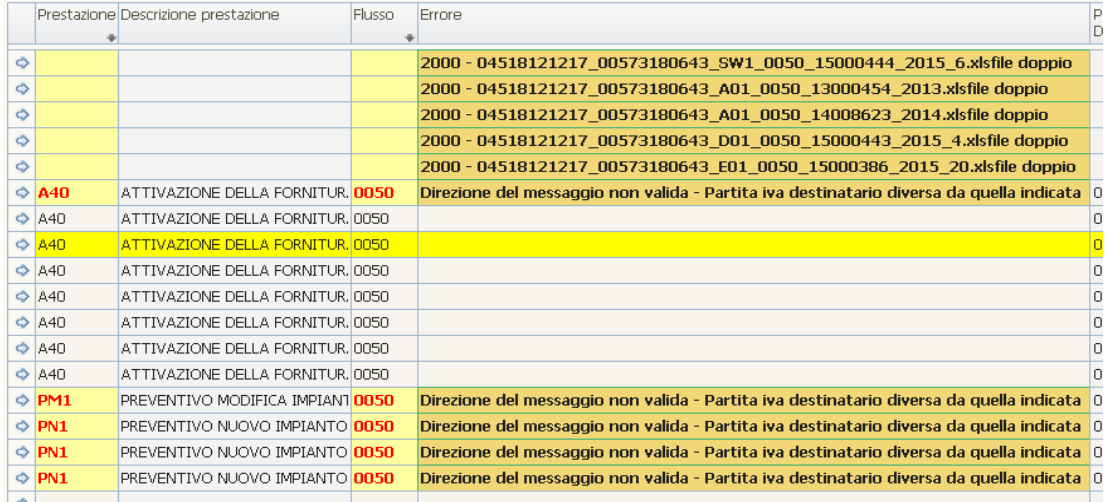

 Al termine delle operazioni di importazione e di validazione, i messaggi immessi vanno confermati, operazione che si effettua col bottone [Conferma elaborazione]:

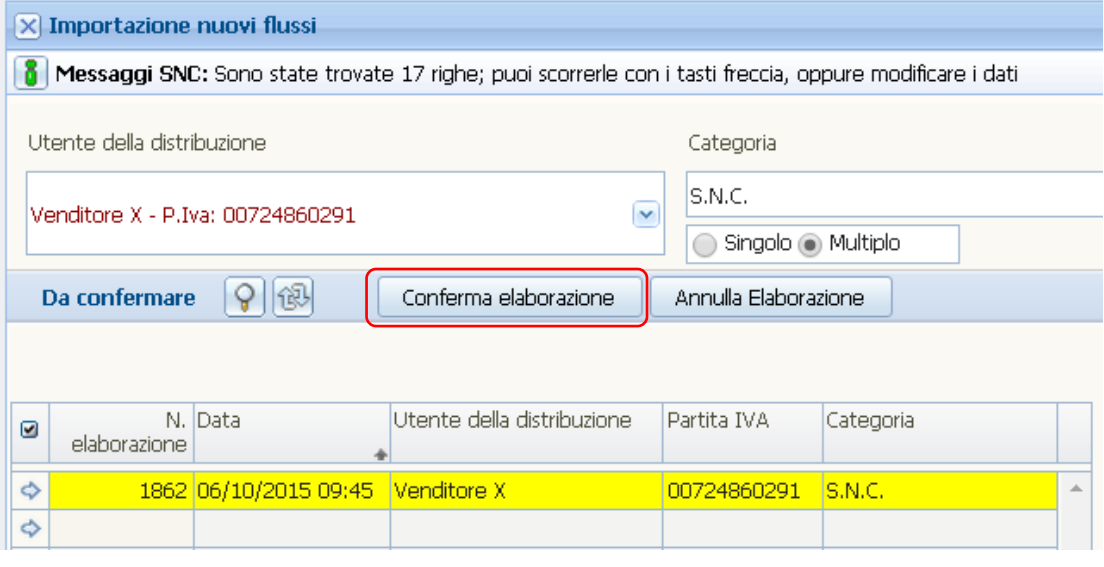

Premuto tale bottone, viene chiesta la conferma, che viene data premendo ok

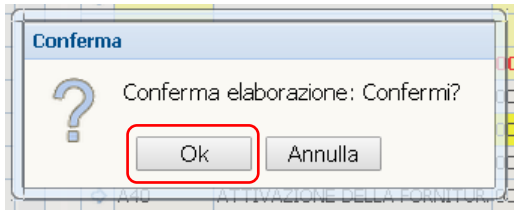

Qualora nel lotto sia presente almeno un messaggio non validato, la conferma di tutta l'elaborazione è inibita:

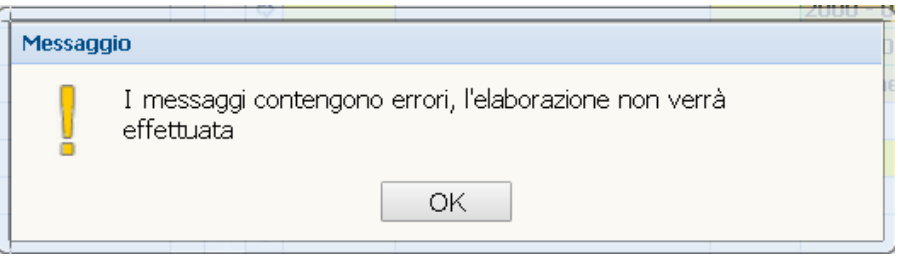

Qualora invece nel lotto tutti i messaggi siano stati validati, la conferma viene effettuata. Dopo la conferma l'elaborazione confermata e tutti i messaggi inclusi scompaiono dalla lista e iniziano ad essere disponibili nella scheda 'Storico flussi'.

 Per ogni lotto di messaggi immesso nel sistema (tramite un'elaborazione) viene spedita automaticamente una email al destinatario, con cui si informa della disponibilità di un lotto di flussi, specificandone estremi e tipologia. Ecco l'impostazione tipica di tale email (il testo può essere impostato nella configurazione):

> *Spett.le <Azienda>, Si informa della disponibilita' di nuovi messaggi SNC da scaricare dal nostro portale <URL Portale> Elaborazione n. 1852 del: 06/10/2015 08:57 Distinti saluti*

## <span id="page-15-0"></span>*6.4 Flussi in ingresso.*

Nella scheda 'Flussi in ingresso' si elencano le elaborazioni che possiedono tutte queste caratteristiche:

- o in ingresso, cioé immesse da altre aziende
- o contenenti messaggi corretti, cioè che hanno superato il test di accettazione
- o non ancora esportate.

Tale funzionalità è disponibile selezionando dal menù la voce 'Flussi in ingresso':

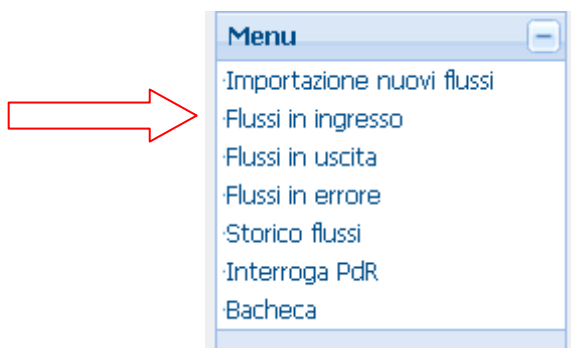

Si entra direttamente nella lista dei lotti immessi. Di ciascun lotto si visualizzano le seguenti informazioni:

- n. di elaborazione
- data e ora di immissione
- categoria di messaggi
- Utente della Distribuzione mittente e sua Partita Iva (solo per il Distributore)

Le elaborazioni sono visualizzate dalla più recente:

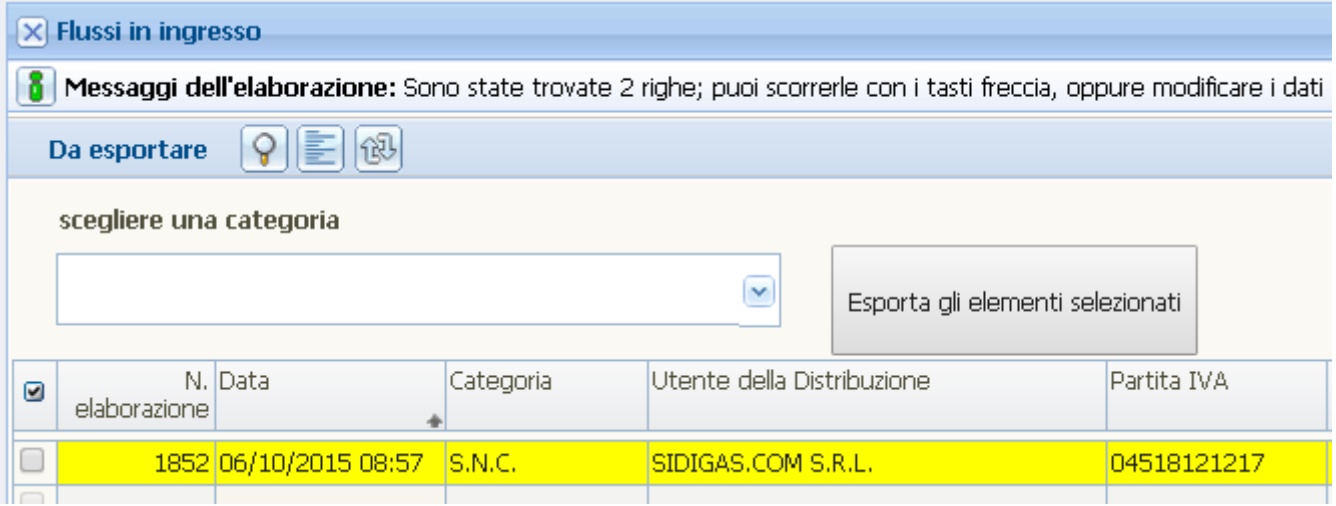

Con l'apposito bottone, è abilitata la possibilità di passare alla scheda di interrogazione in lista:

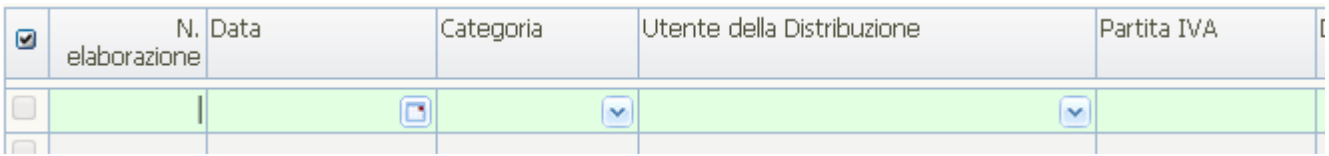

#### oppure in dettaglio:

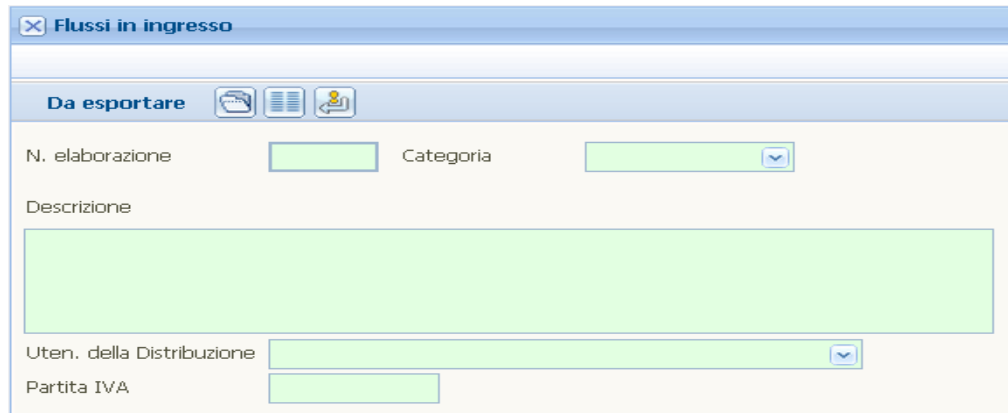

In questa scheda è disponibile la funzione di esportazione interattiva. Per esportare i messaggi disponibili si opera come segue:

Si seleziona una categoria:

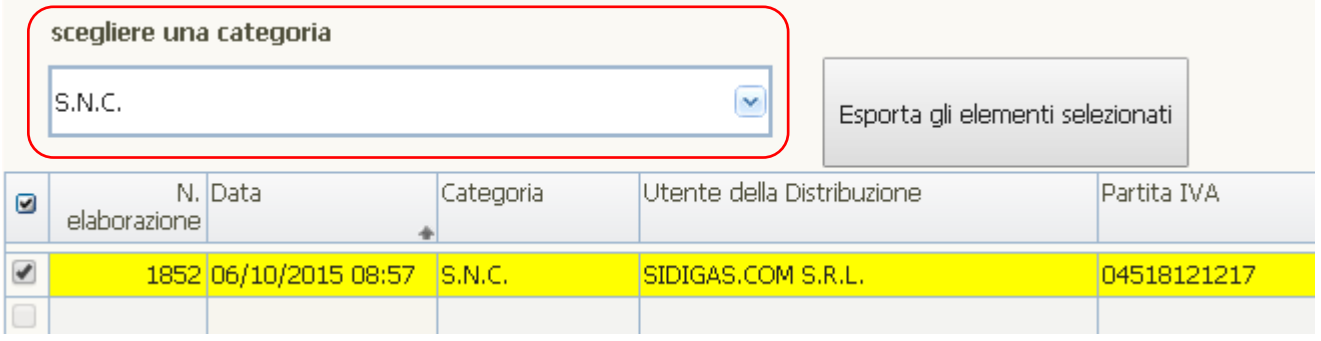

Si selezionano i lotti da esportare:

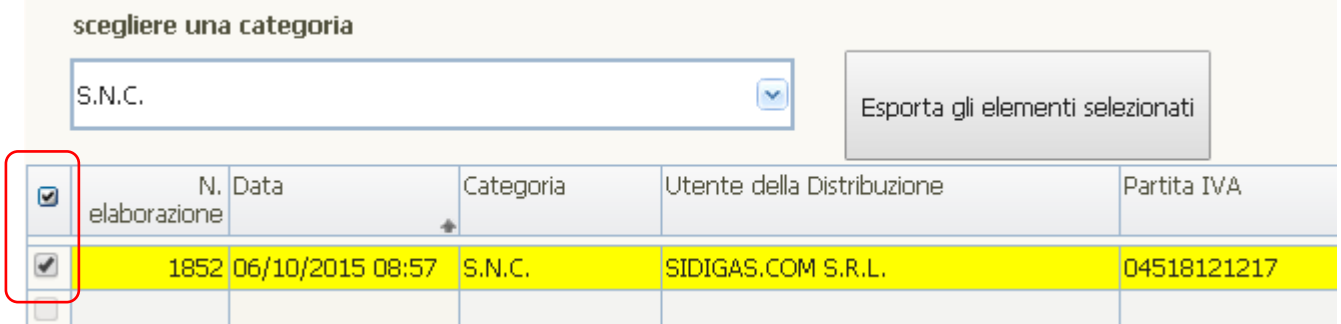

Si preme il bottone [Esporta gli elementi selezionati].

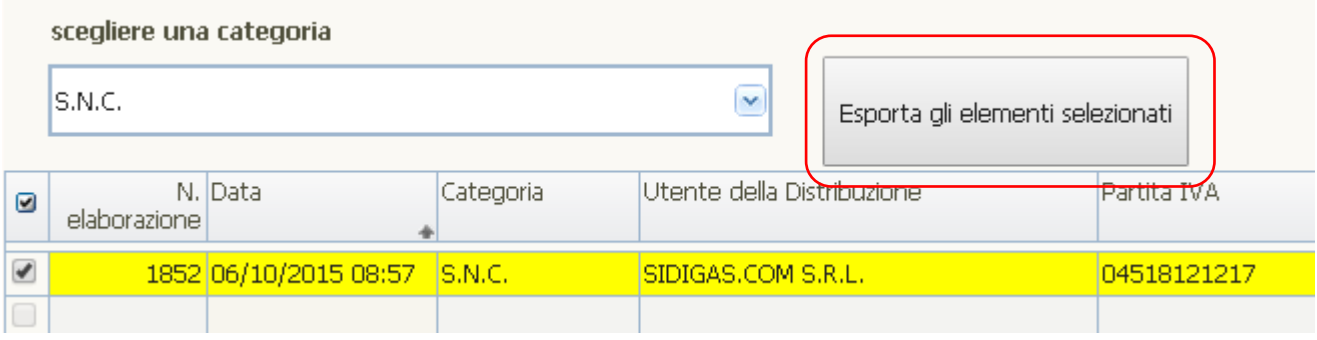

 Qualora si selezionino flussi che non appartengono alla categoria impostata viene prodotta segnalazione di errore:

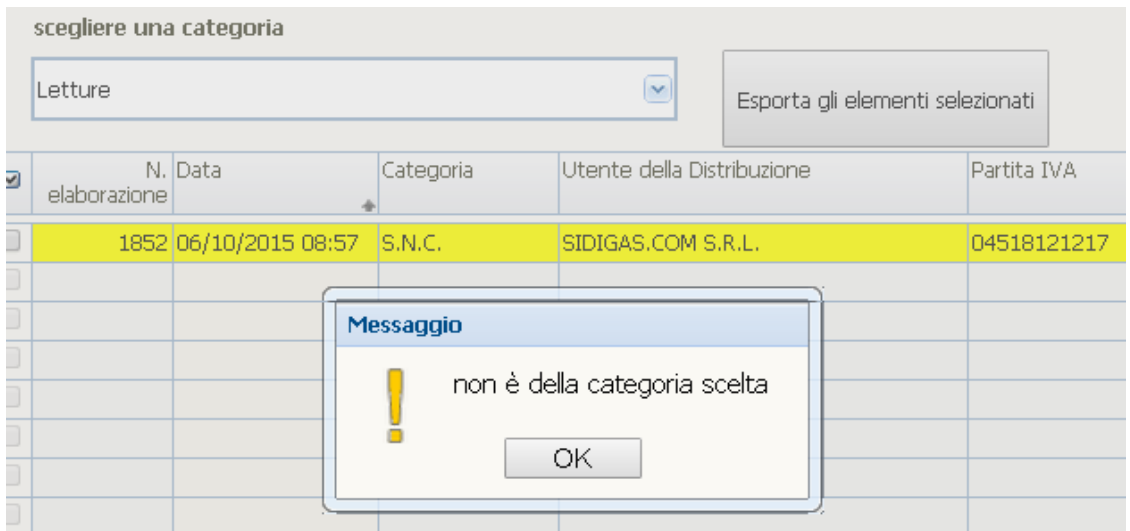

#### In caso contrario si chiede conferma:

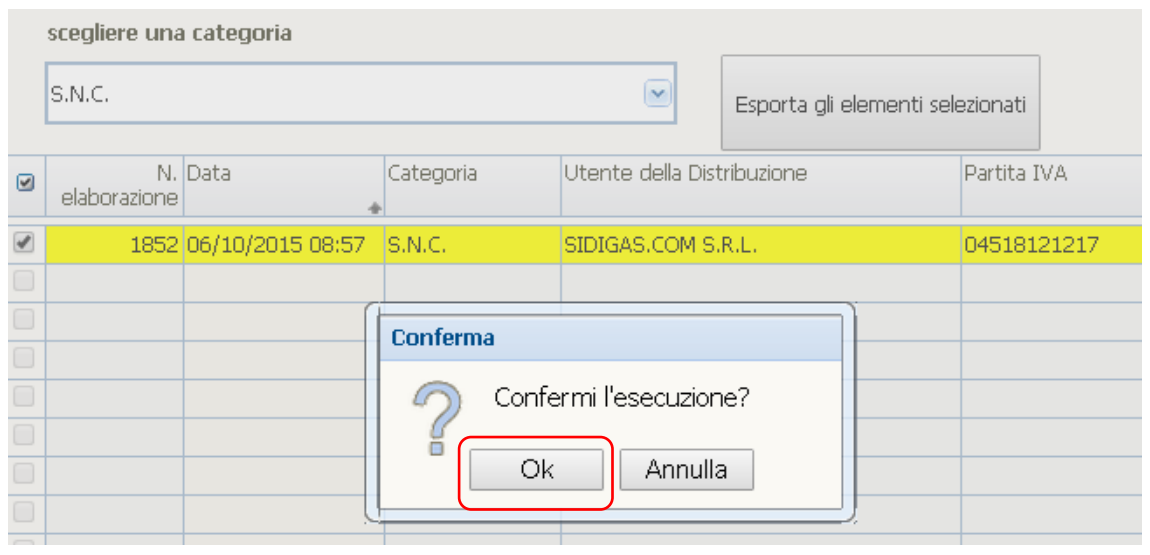

- Una volta confermato, viene scaricato un file zippato contenente tutti i flussi selezionati.
- L'esportazione aggiorna i dati relativi allo scaricamento dei messaggi esportati (check di esportazione, data e ora di esportazione, operatore che l'ha effettuata).
- Dopo l'esportazione i flussi non sono più disponibili in questa scheda, ma lo sono nella scheda 'Storico flussi'.

## <span id="page-18-0"></span>*6.5 Flussi in uscita.*

Nella scheda 'Flussi in uscita' si elencano i flussi che possiedono tutte queste caratteristiche:

- in uscita, cioé immessi dall'azienda che ha fatto login
- corretti, cioè che hanno superato il test di accettazione
- non ancora esportati dal destinatario.

Tramite questo form è possibile controllare i flussi inviati e non ancora scaricati dal destinatario.

Tale funzionalità è disponibile selezionando dal menù la voce 'Flussi in uscita':

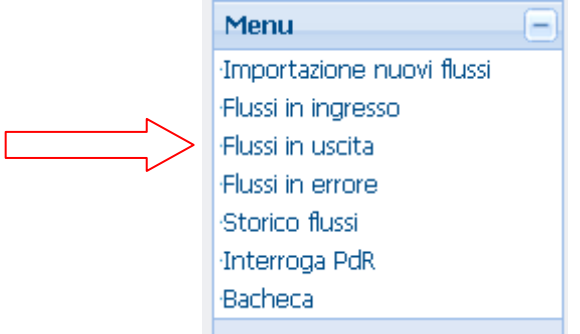

Si entra direttamente in lista, in cui i dati sono visualizzati dal più recente:

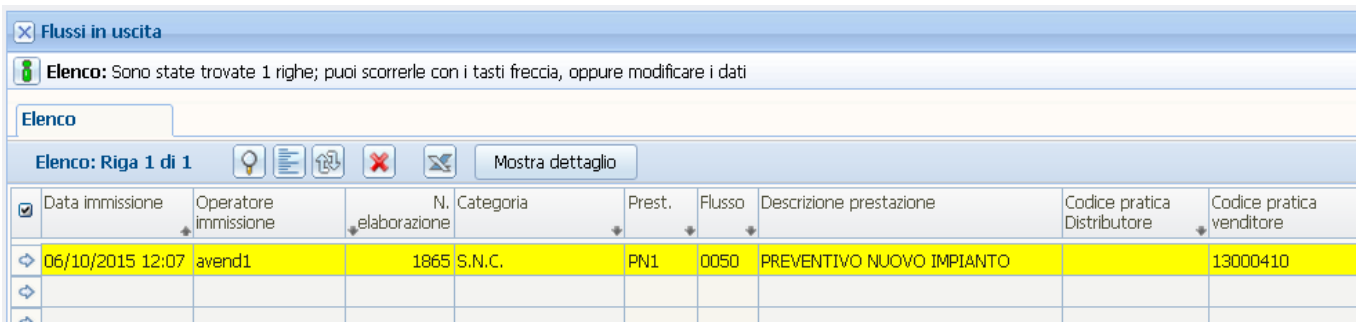

con possibilità di passare alla scheda di interrogazione con l'apposito bottone:

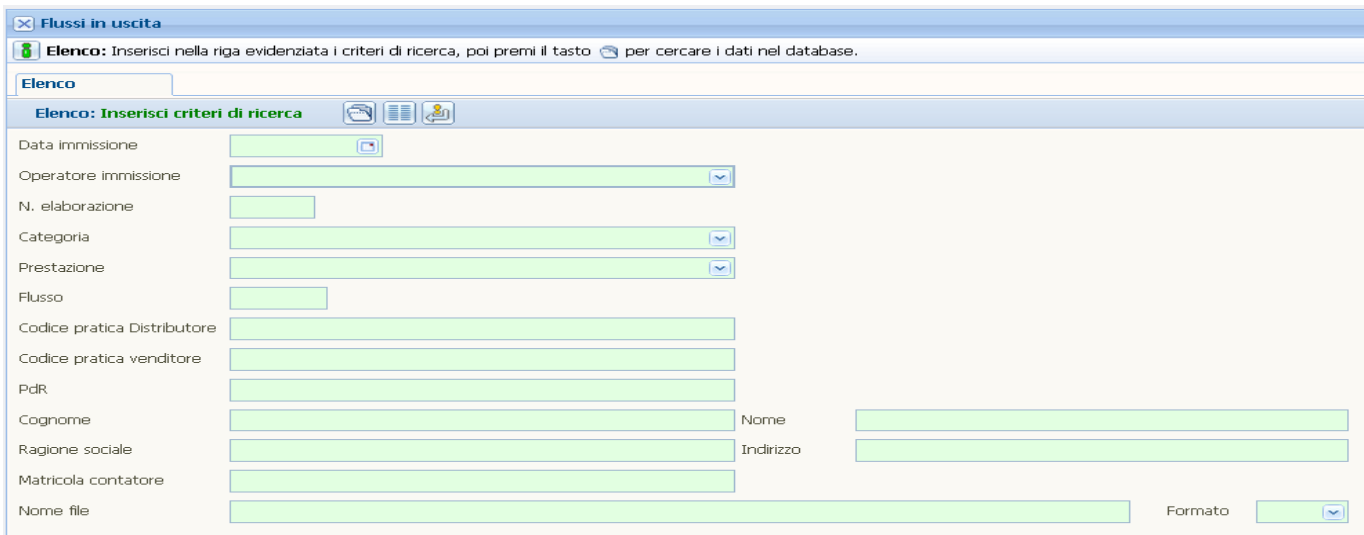

Dopo l'esportazione da parte del destinatario, sia interattiva che via web service, i flussi non sono più disponibili in questa scheda, ma lo sono nella scheda 'Storico flussi'.

Nella lista è disponibile una funzionalità di visualizzazione del contenuto di un messaggio, quando questo abbia struttura xml, tramite la pressione del bottone [Mostra dettaglio]:

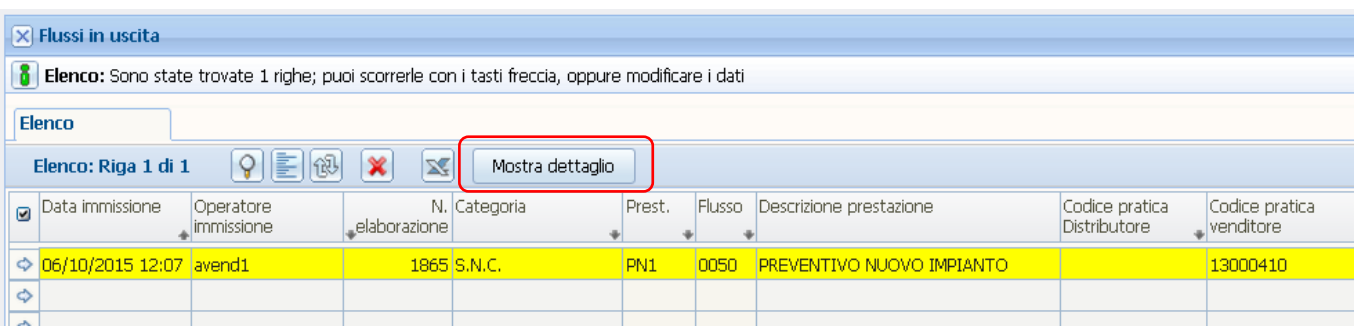

La scheda prodotta è del tipo della seguente:

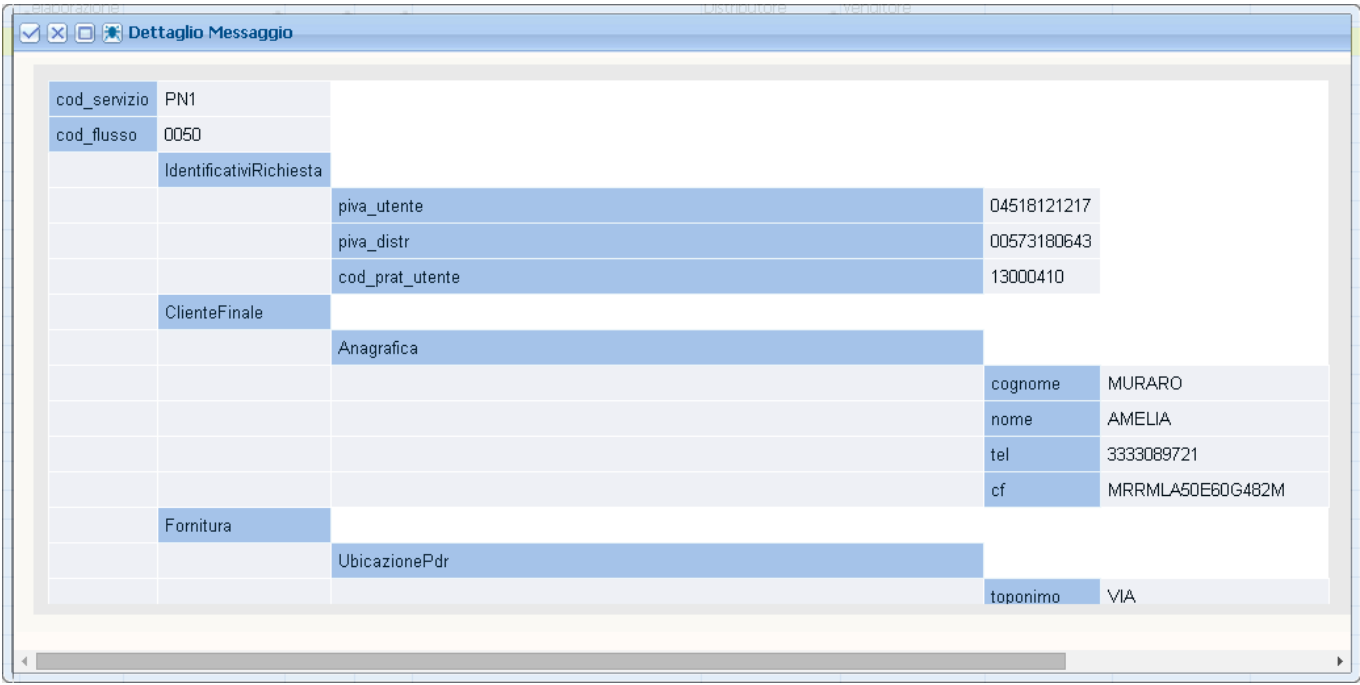

### <span id="page-20-0"></span>*6.6 Flussi in errore.*

Nella scheda 'Flussi in errore' si elencano i flussi che possiedono tutte queste caratteristiche:

- in uscita, cioé immessi dall'azienda che ha fatto login;
- non corretti, cioè che non hanno superato il test di accettazione.

Tramite questo form è possibile controllare i flussi attualmente non validati.

Tale funzionalità è disponibile selezionando dal menù la voce 'Flussi in errore':

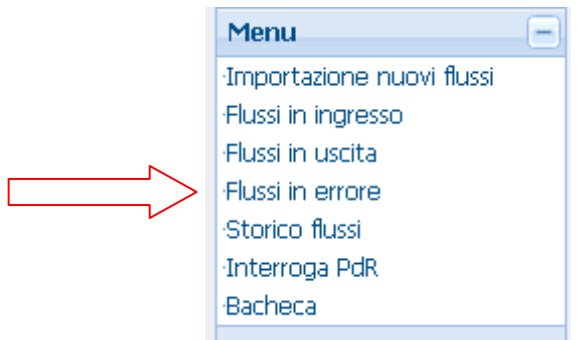

Si entra direttamente in lista, in cui i dati sono visualizzati dal più recente:

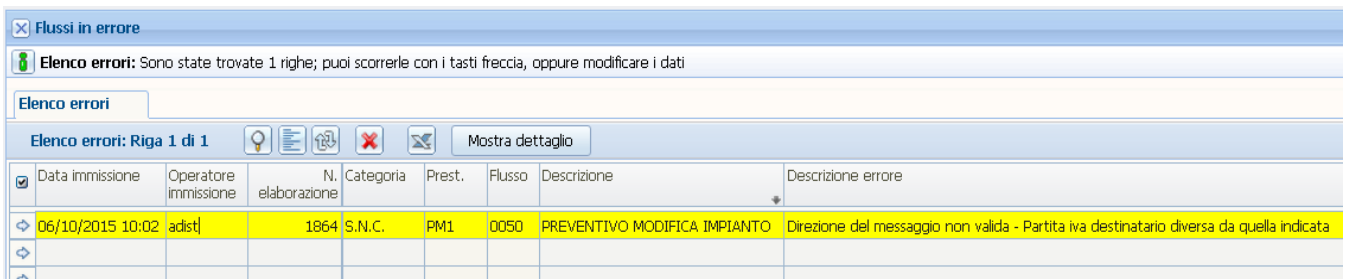

con possibilità di passare alla scheda di interrogazione con l'apposito bottone:

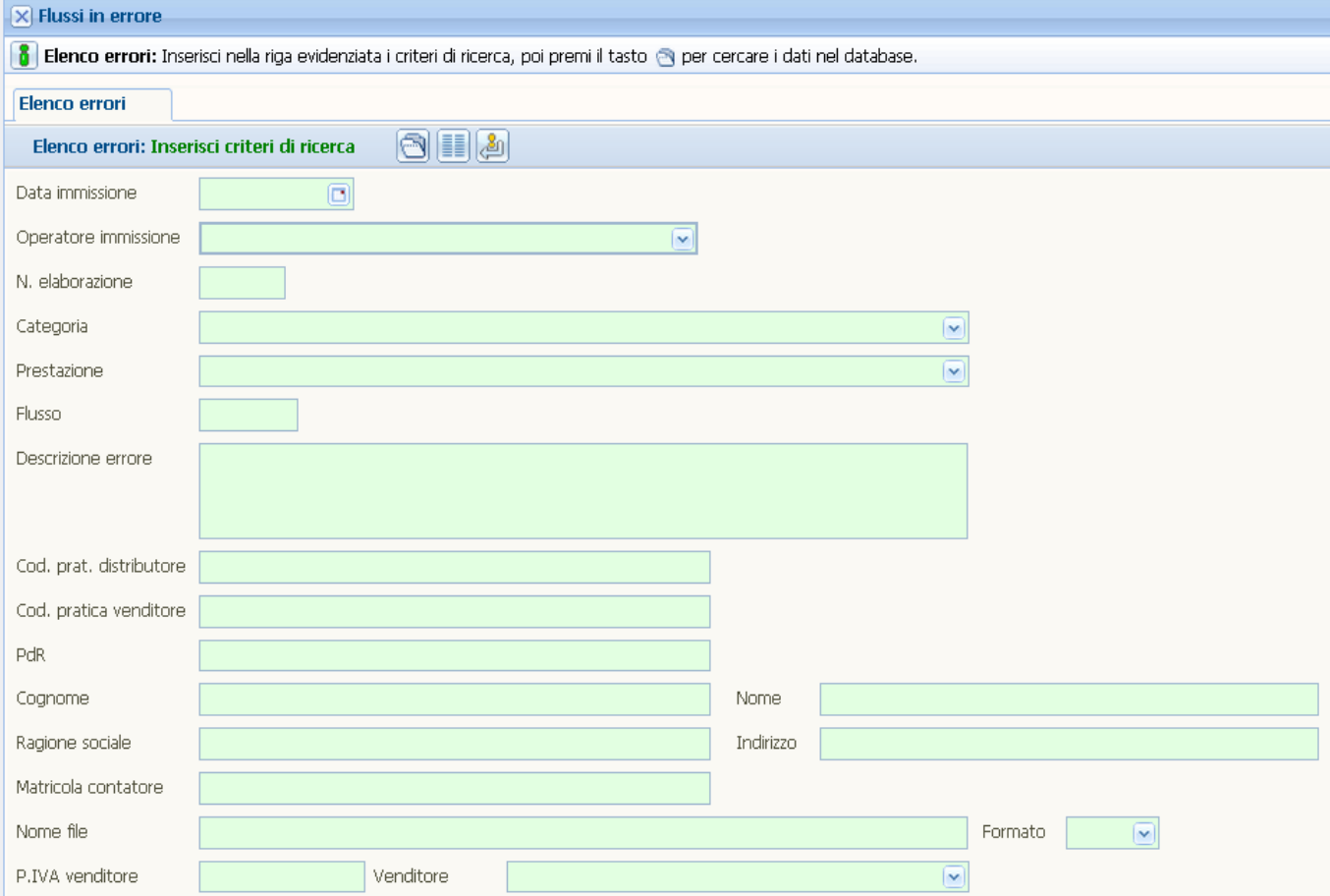

In questa scheda i messaggi possono essere cancellati, con l'apposito bottone della toolbar, da parte del mittente. Si suggerisce anzi di provvedere periodicamente allo svuotamento di questa cartella, una volta rimossi i problemi.

## <span id="page-22-0"></span>*6.7 Storico flussi.*

Nella scheda 'Storico flussi' si elencano tutti i messaggi, sia in ingresso che in uscita, sia già esportati che non ancora esportati, purché confermati con successo dal mittente.

Tale funzionalità è disponibile selezionando dal menù la voce 'Storico flussi':

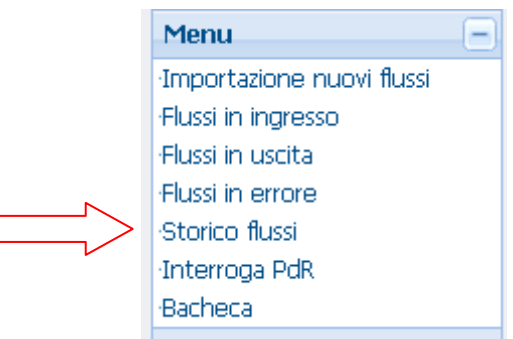

Si entra direttamente in scheda di interrogazione, in cui sono disponibili le ricerche seguenti:

- Data immissione
- Operatore che ha immesso
- N. elaborazione
- Direzione del flusso
- Categoria
- Prestazione
- Flusso
- Codice pratica del Distributore
- Codice pratica dell'UdD
- Codice PdR
- Cognome/nome/ragione sociale del cliente finale
- Indirizzo della sede della fornitura
- Matricola del contatore
- Nome del file
- Formato
- Operatore che ha scaricato
- Check scaricamento effettuato, Sì/No
- UdD
- Partita Iva UdD

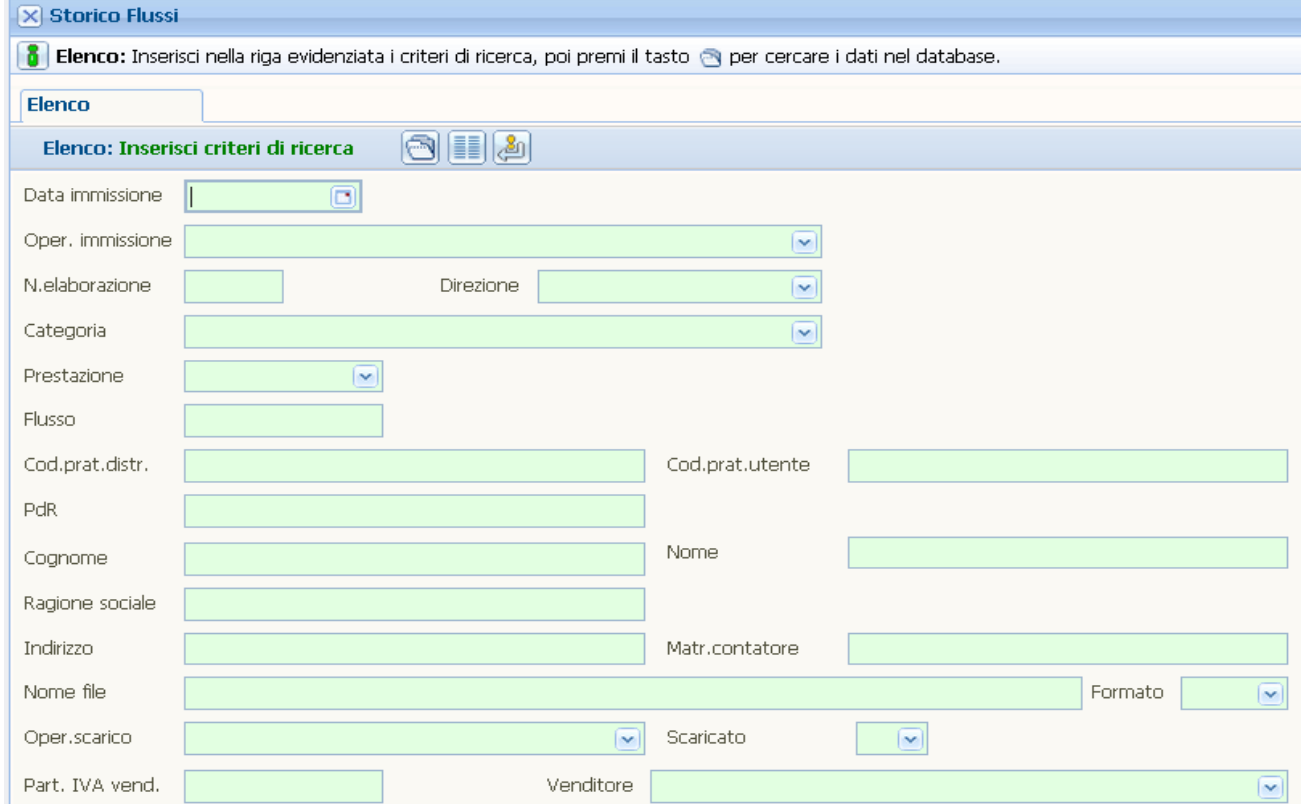

### La ricerca produce una lista:

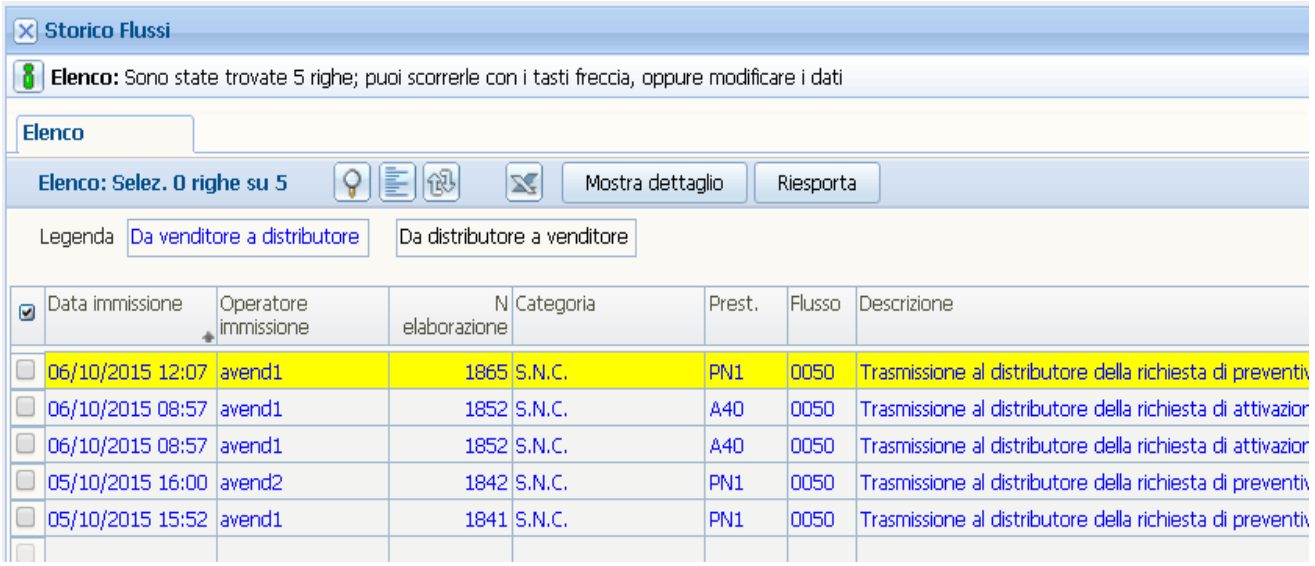

La direzione dei messaggi è evidenziata tramite colori diversi, secondo la seguente semantica:

- Blu: flussi da UdD a distributore
- Nero: flussi da distributore a UdD

In questa scheda sono disponibili queste funzionalità:

 Visualizzazione del contenuto di un messaggio, qualora sia in formato xml; si effettua selezionando un messaggio di formato xml e premendo il bottone [Mostra dettaglio]

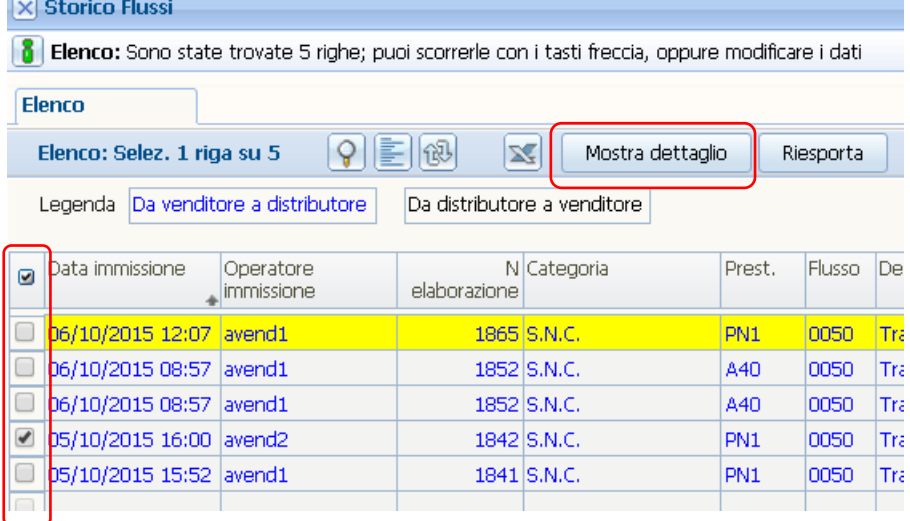

che produce una scheda come la seguente:

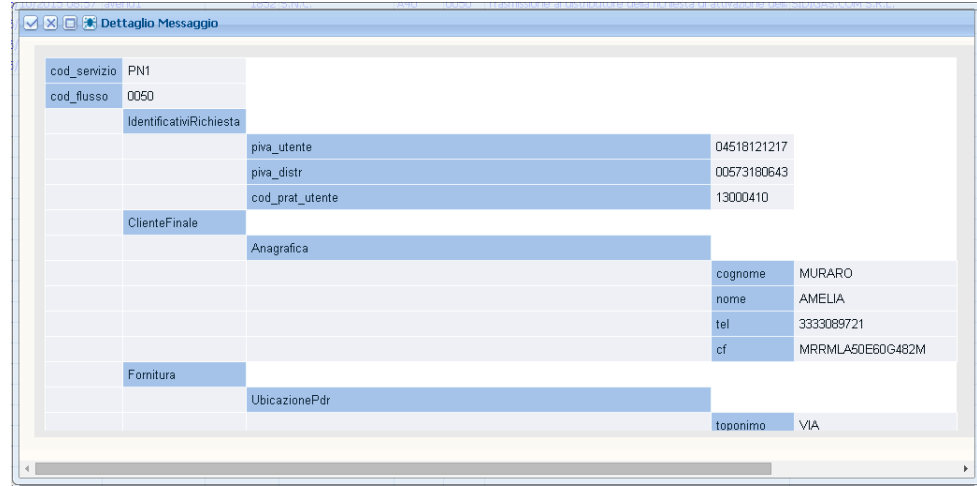

 Riesportazione dei messaggi. Questa funzionalità permette, sia al mittente che al destinatario, di riesportare un numero illimitato di volte un messaggio (anche se già esportato dal destinatario). Ciò si effettua selezionando i messaggi da riesportare e premendo il bottone [Riesporta]:

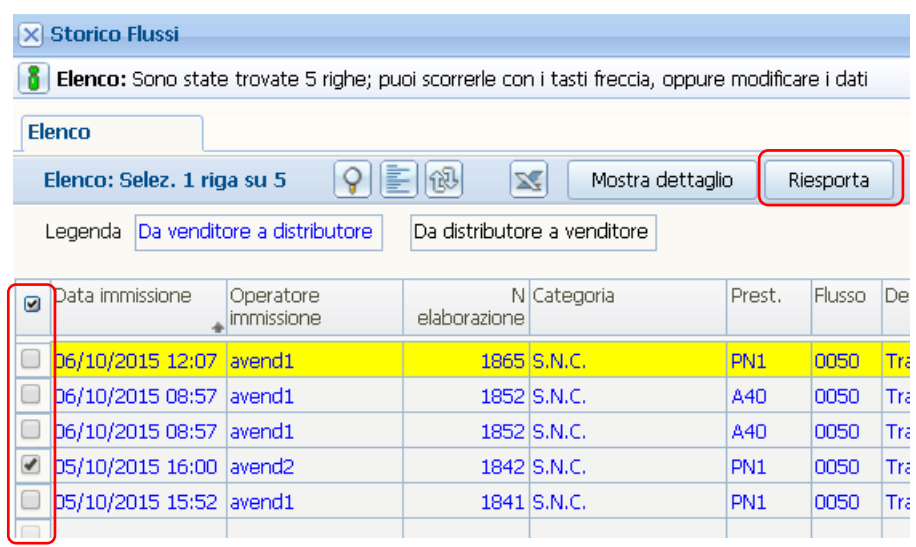

N.B. Il destinatario di un messaggio non può effettuarne l'esportazione dallo storico qualora tale messaggio non sia ancora stato esportato.

Riesportando un messaggio i dati di auditing non sono aggiornati.

## <span id="page-26-0"></span>*6.8 Query interattiva di interrogazione dei PdR.*

Si tratta di una funzionalità di interrogazione del portale da parte di un UdD per conoscere lo stato di un PdR.

Tale funzionalità è disponibile selezionando dal menù la voce 'Interroga PdR':

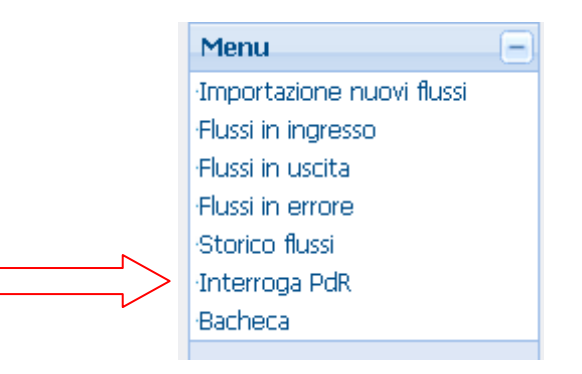

L'operatore attiva l'interrogazione impostando il codice del PdR nell'apposito campo

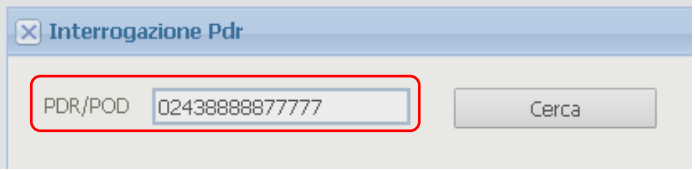

e premendo il bottone [Cerca]:

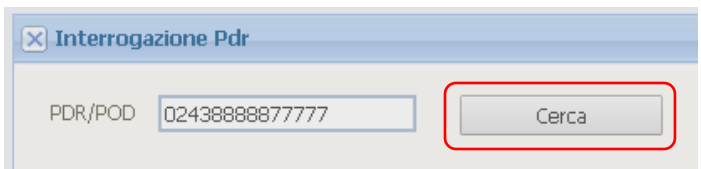

Qualora il PdR impostato non sia di competenza dell'UdD viene prodotta questa segnalazione:

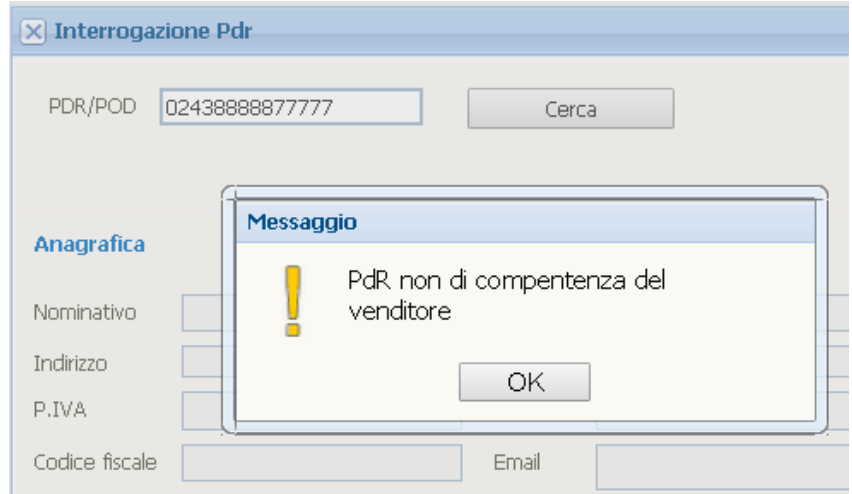

Qualora invece il PdR sia di competenza dell'UdD, sono esposti i suoi dati:

## - Dati anagrafici:

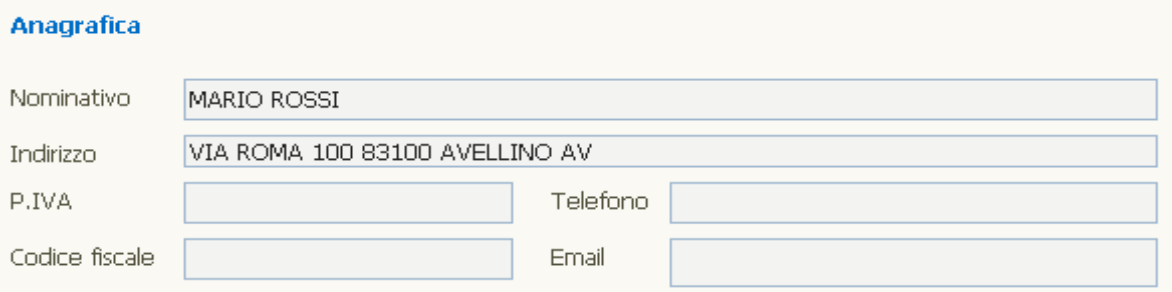

- Dati contrattuali:

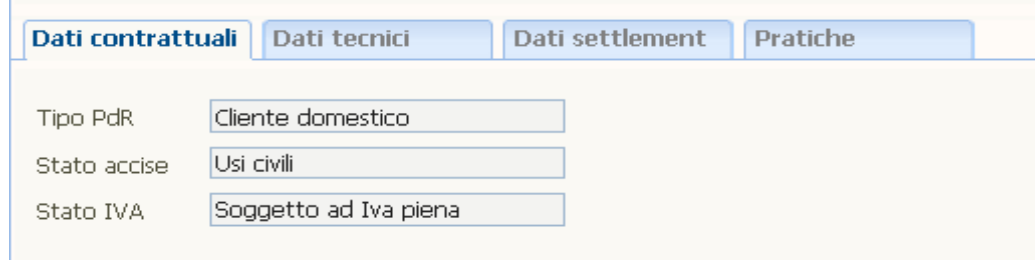

## - Dati tecnici:

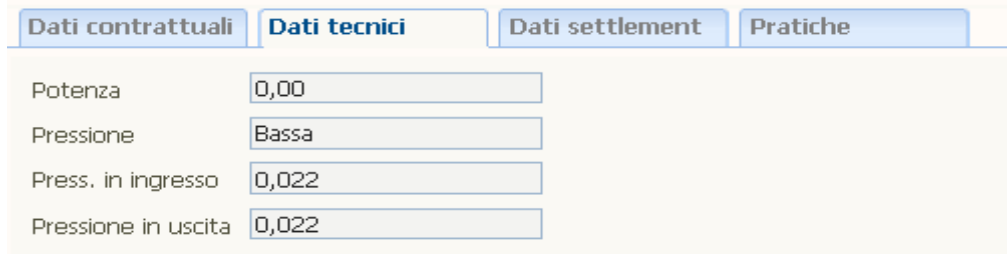

## - Dati del settlement:

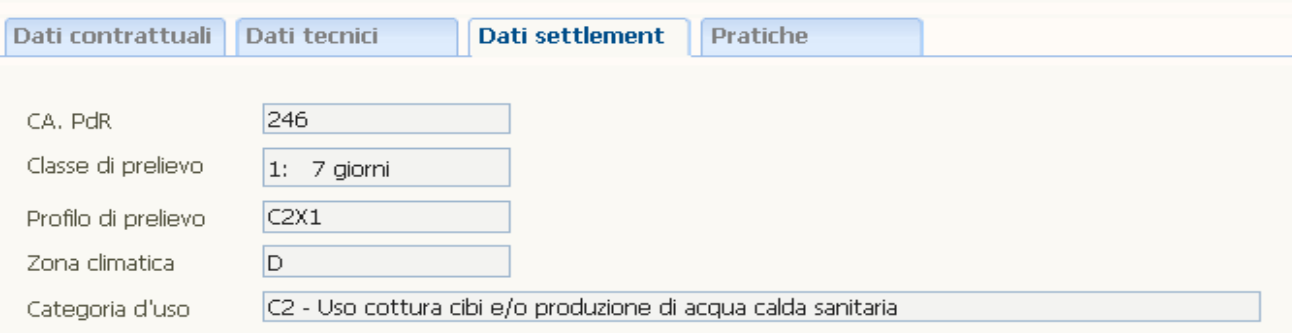

## - Pratiche:

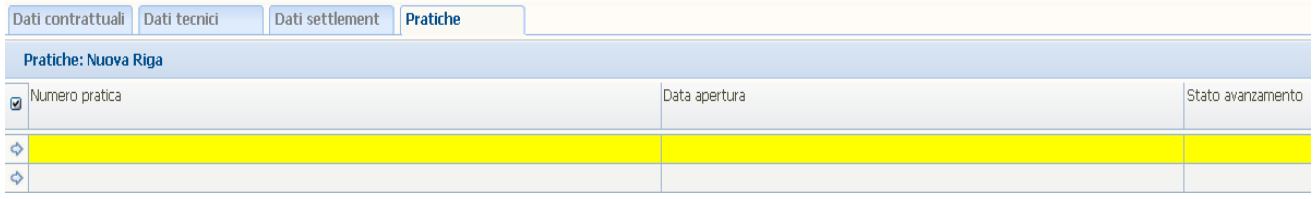

## <span id="page-28-0"></span>*6.9 Bacheca Comunicazioni e Documentazione.*

Il Distributore mette a disposizione degli utilizzatori una 'Bacheca', organizzata nei due form 'Comunicazioni' e 'Documentazione', in cui sono disponibili gli elenchi delle comunicazioni e dei documenti immessi dal distributore e destinati a tutti gli UdD. Gli utilizzatori potranno, oltre che leggere le comunicazioni, scaricare i documenti allegati. Tipicamente, nel tab 'Comunicazioni' saranno disponibili le comunicazioni che il Distributore vorrà pubblicare, mentre nel tab 'Documentazione' sarà disponibile la documentazione tecnica.

Alla 'Bacheca' si può accedere:

- o Dalla voce 'Bacheca' presente nel menu: appare un form costituito da due tab, 'Comunicazioni' e 'Documentazione'
- o col bottone [Comunicazioni], presente nella barra dell'operatore: appare il solo tab 'Comunicazioni'
- o col bottone [Documentazione], presente nella barra dell'operatore: appare il solo tab 'Documentazione'

Il funzionamento dei due tab è lo stesso, per cui si descrive il primo, la Bacheca Documentazione.

All'ingresso in bacheca si visualizza la lista dei documenti pubblicati, dalla più recente alla più vecchia:

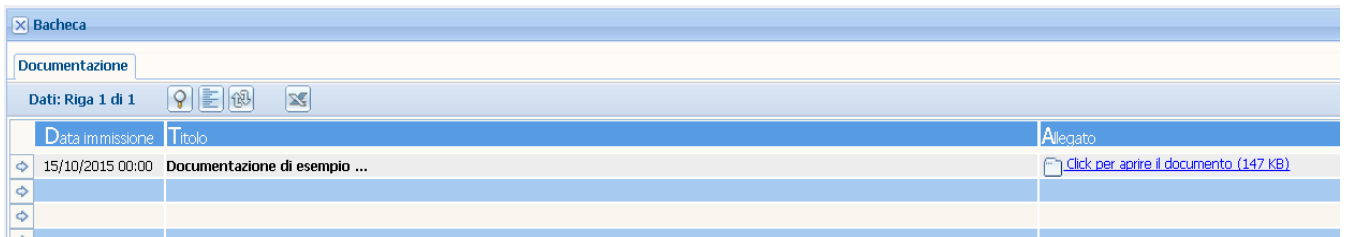

Per ciascun documento si visualizza la data di immissione, il titolo e l'eventuale presenza di un allegato. Selezionato un documento, è possibile scaricarne l'allegato premendo 'Click per aprire il documento". E' altresì possibile entrare nella scheda di dettaglio premendo il bottone 'Cambio layout':

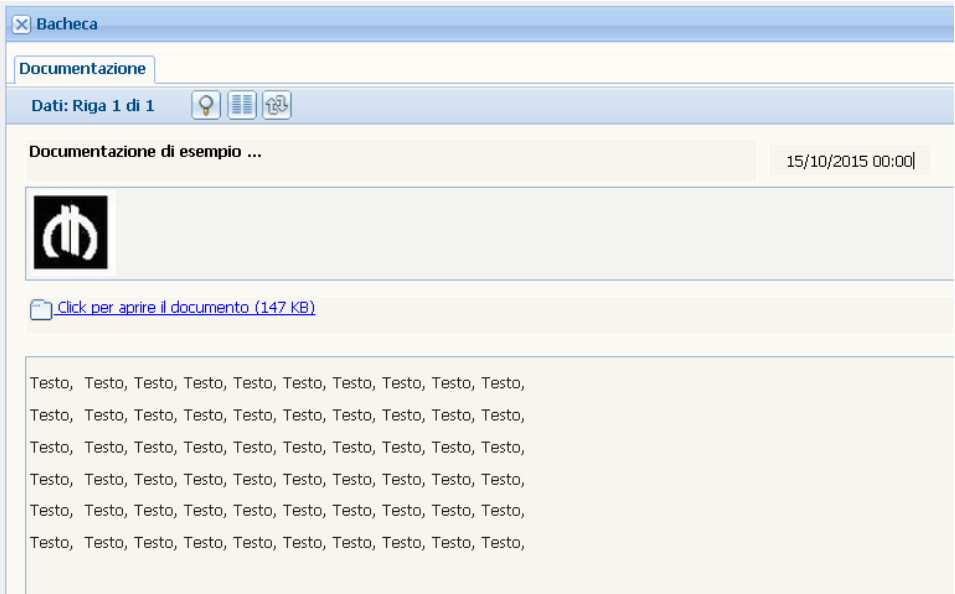

Nella scheda di dettaglio sono visualizzati, oltre ai dati già esposti in lista, un'immagine e il testo descrittivo del documento.